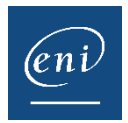

## Certificado de asistencia

Desde la consola de administración, el administrador puede editar un certificado de asistencia para los usuarios. Dicho certificado de asistencia, se puede poner a disposición de los alumnos en el espacio de formación. Esta funcionalidad no está activa por defecto, sino que, si le interesa, deberá hacer la solicitud a nuestro equipo de satisfacción.

**Por defecto, para poder expedir un certificado de asistencia es necesario cursar al menos el 90%** de la formación en cuestión. Este parámetro puede modificarse previa solicitud a nuestro equipo de satisfacción.

**Nótese** que, dependiendo del país o de si es un centro de formación, el contenido o formato del certificado de asistencia puede variar.

## Descargar el certificado de asistencia a partir del espacio de formación:

➢ Una vez en la página de presentación de la e-formación:

Una vez cursado el 90% de la e-formación:

- Pulse en el botón **Descargar certificado de asistencia**.
- Como el contenido de los módulos cursados no figura en el certificado de asistencia, el usuario puede descargar también su informe de actividad en formato PDF (en el que sí se incluyen dichos detalles) pulsando en el botón **Mi actividad**.

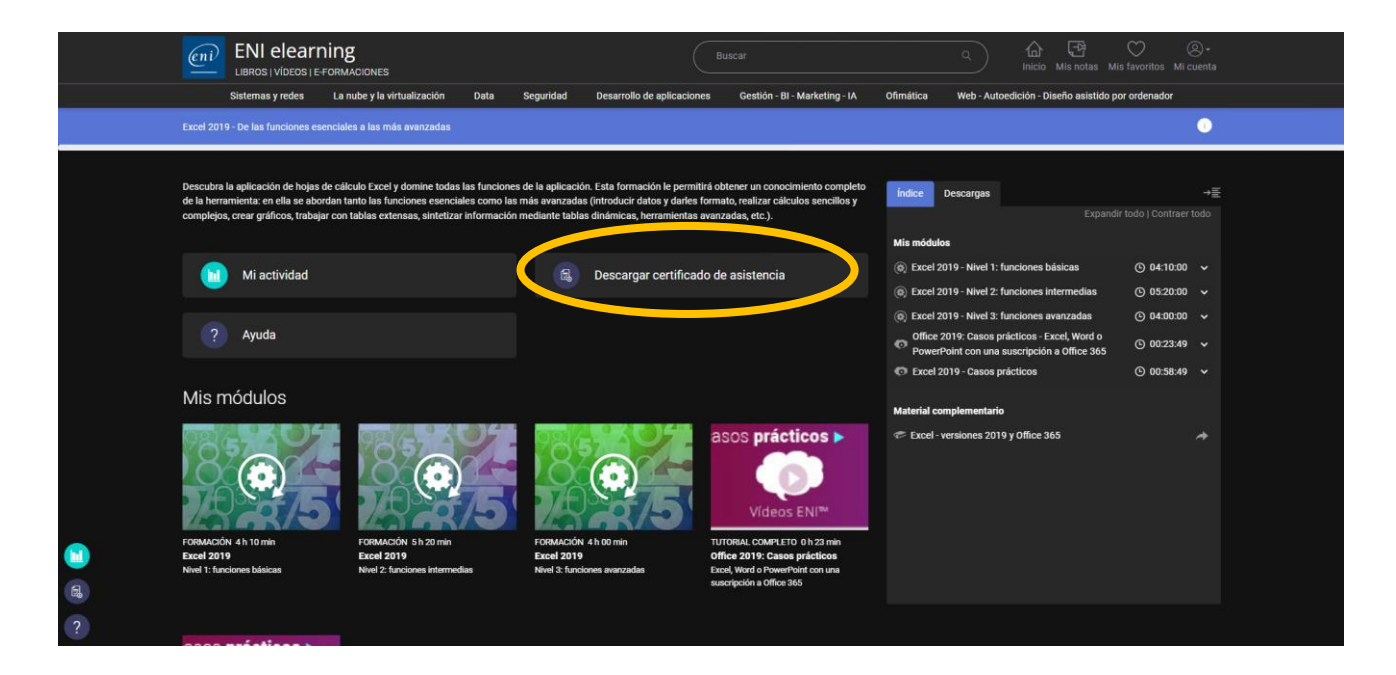

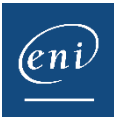

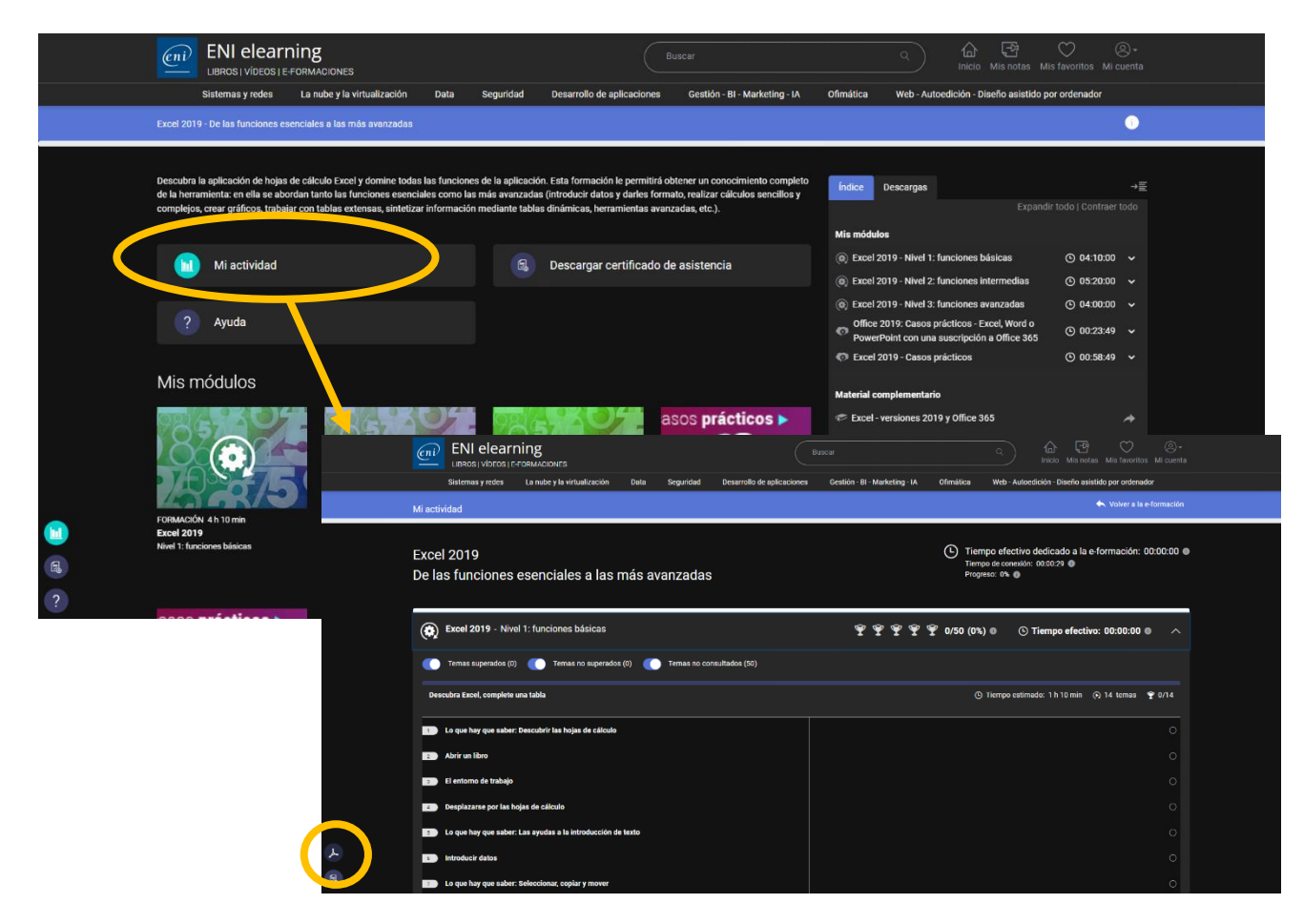

## Descargar el certificado de asistencia a partir del espacio de administración:

- ➢ Una vez en la página de inicio del espacio de administración:
	- Escriba en el motor de búsqueda el nombre, apellidos o e-mail del usuario en cuestión.

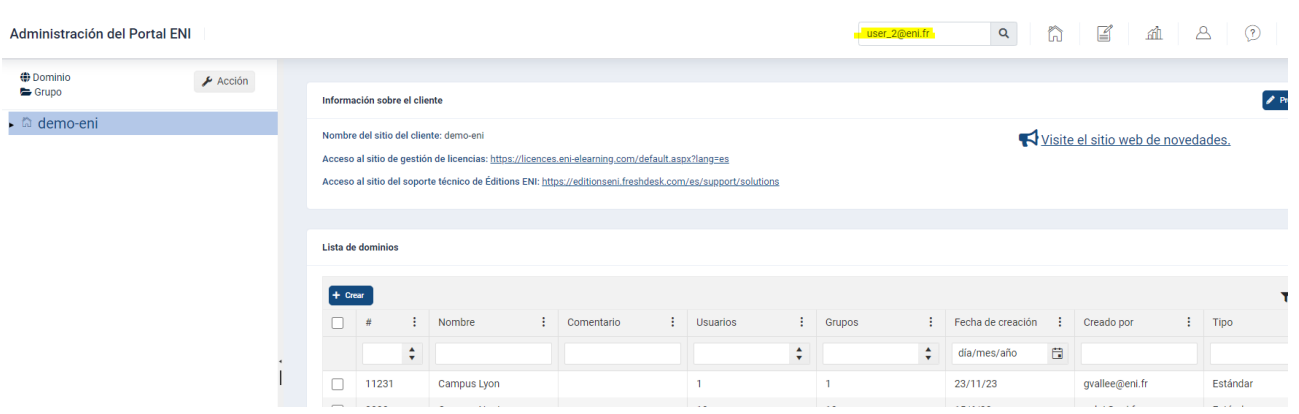

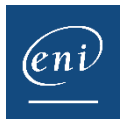

• Seleccione al usuario en la lista de resultados y pulse en el botón **Actividad**.

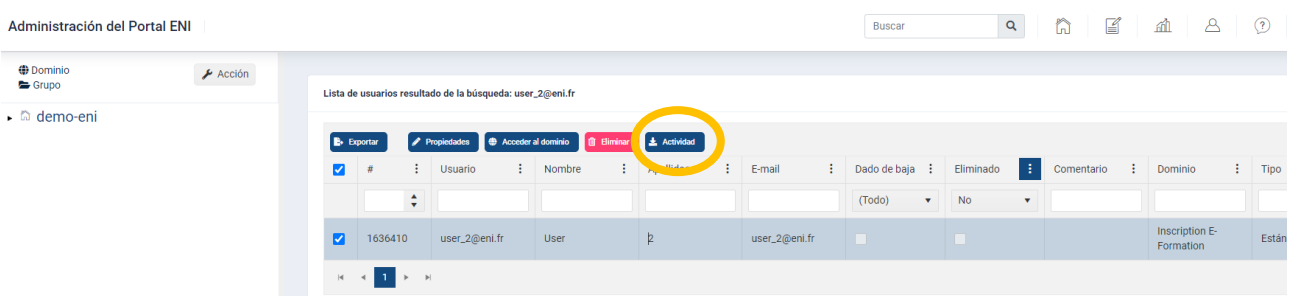

- Acceda a la pestaña **Certificado de asistencia** de la ventana que aparece en pantalla.
- Seleccione la formación para la que desee editar el certificado de asistencia y pulse en **Certificado de asistencia**.

*Recuerde que, por defecto, solo podrá obtener dicho documento si el usuario ha cursado al menos el 90% de la formación.* 

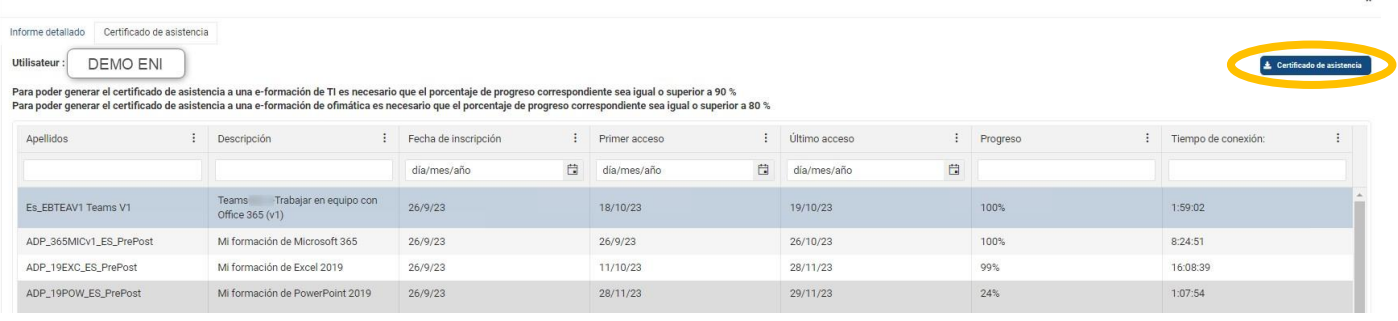

- El certificado de asistencia se descargará en formato PDF y se almacenará en la carpeta destinada a las descargas.
- ➢ También es posible descargar de una sola vez el certificado de todo un grupo de usuarios. Para ello:
	- Seleccione el grupo en cuestión.
	- Seleccione la formación deseada y pulse en el botón **Actividad**.

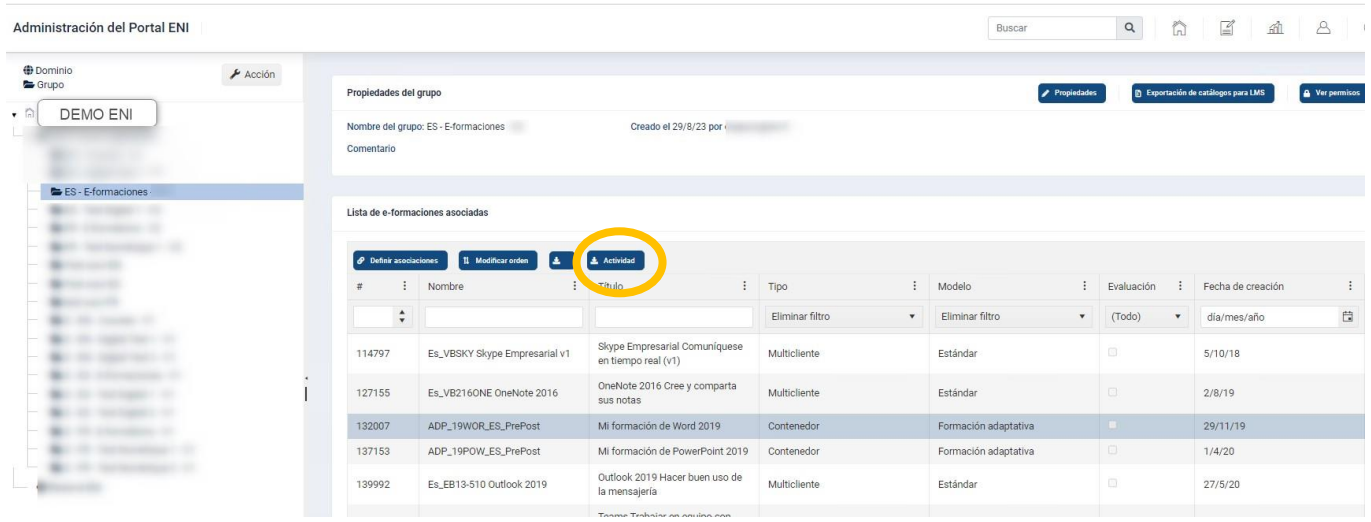

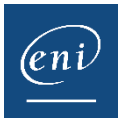

• Acceda a la pestaña **Certificado de asistencia**.

Nótese que, por defecto, solo se podrán obtener los certificados de aquellos usuarios que hayan cursado al menos el 90% de la formación. Las filas de aquellos usuarios que no hayan completado dicho porcentaje aparecerán en gris.

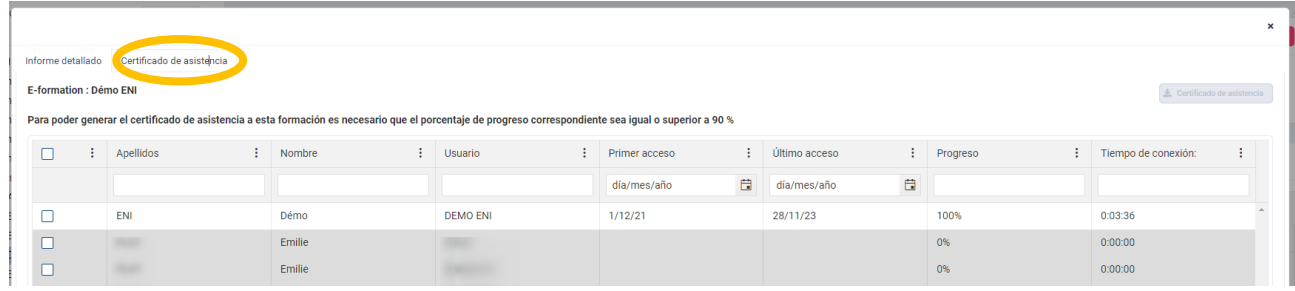

• Seleccione todas las filas o solo aquellas de los usuarios que le interesen y pulse en el botón **Certificado de asistencia**.

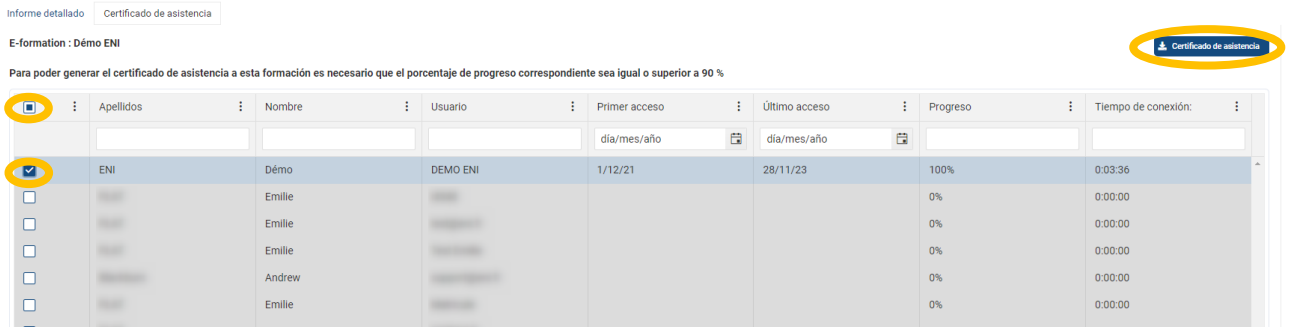

• Obtendrá una carpeta comprimida con todos los certificados, que se guardará en su carpeta de descargas.

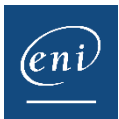

## EJEMPLO DE CERTIFICADO:

*\*Le recordamos que dependiendo del idioma o de si el usuario ha pasado por un centro de formación para inscribirse en el curso, el formato y contenido del certificado puede variar.*

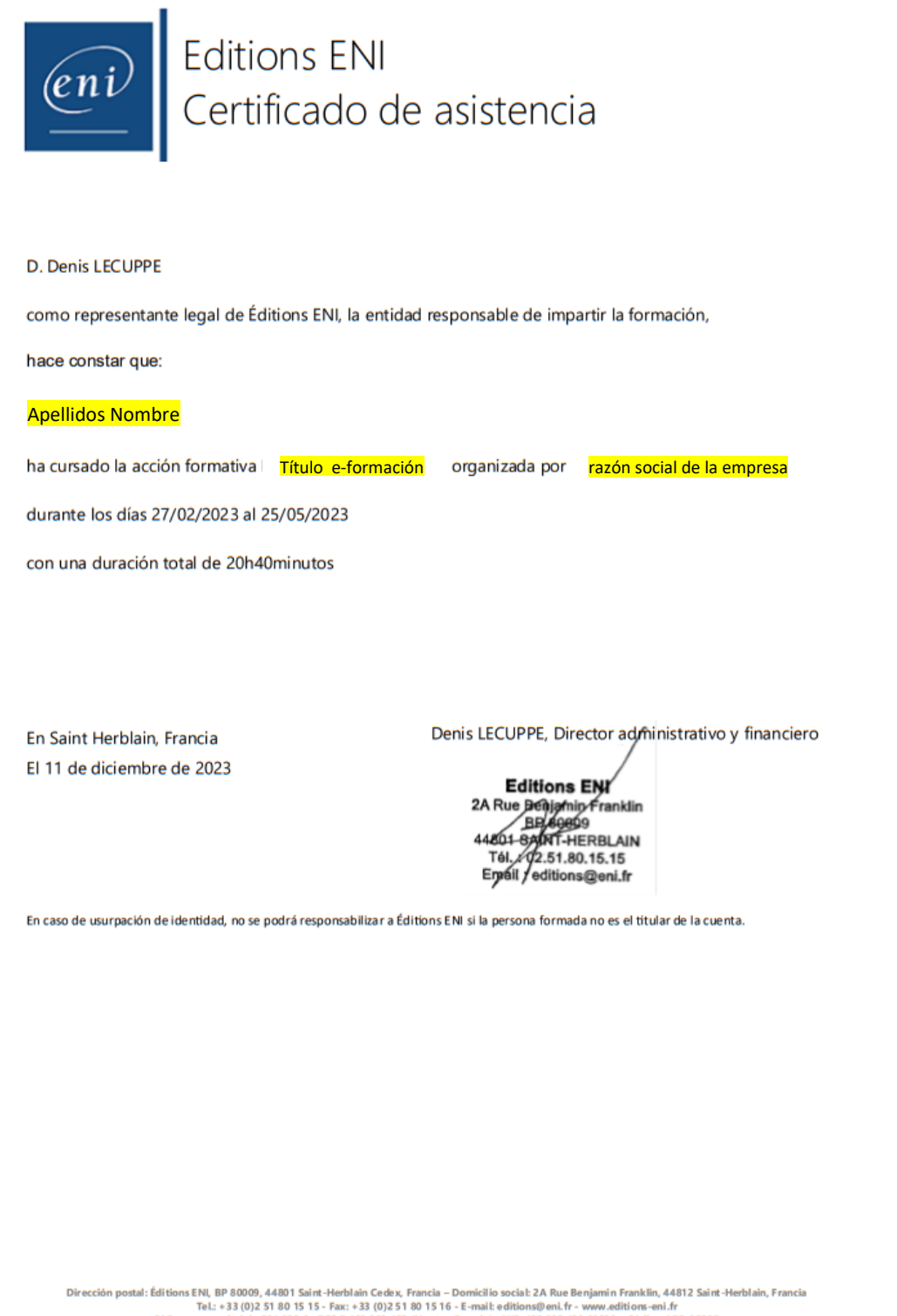

eu. - var - var - var - var - var - var - var - var - var - var - var - var - var - var - var - var - var - va<br>SAS con un capital de 864.880 € - RCS B 403 303 423 (Nantes, Francia) - NIF: 403 303 423 20038 – Código APE: 8